#### **PREPARATIONS FOR STEREO 1.MEASUREMENT**

- In the select optical adapter screen, select the stereo optical adapter used. Check Serial No. and select TOKI, and push the MEAS/OK joystick. Then, check measurement value according to the instruction manual.
- When using new stereo optical adapter, perform the settings of "new stereo adapter". For details of the settings, refer to the instruction manual.

#### **SPOT RANGING — 2.OBJECT DISTANCE MEASUREMENT**

- Push the MEAS/OK joystick to activate the measuring distance to object function.
- Move the insertion **EDOCIN/1000LYIV (043** tube closer to the object so that the cator is displayed in object distance indied measurement green (recommend-.(distance • Push the MEAS/OK joystick to proceed surement screen. to the stereo mea-• Object distance is played in the stereo ceaselessly dis-

|<br>|at50D/50D V94 2005 Y800001 BRT 6 Measurement **Object** point cursor distance **Object** 

**4.**

Choose the unit of measurement (millimeters or inches).

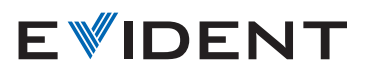

**Endoscope Industrial**

# **IPLEX** G **LIPLEX** G Lite **STEREO MEASUREMENT REFERENCE GUIDE**

For proper and safe operation, consult the instruc-<br>tion manual before use.

- **CLEAR/ALL CLEAR**
- Delete one or all measurement point (s).
- **UNIT•**

- **CURSOR•**
- Choose the color, shape and speed of cursor.
- **· REMEASUREMENT OF SAVED IMAGES**

ing IPLEX G. IPLEX G Lite or InHelp VIEWER software. Re-measurement of recorded image is possible by us-

## **MEASUREMENT SCREEN OVERVIEW <b>FILMS 7. BASIC FUNCTIONS AND TERMS**

- 1. Place the cursor on points to define the area/lines and push the MEAS/OK joystick to specify the measurement points.
- $\rightarrow$  The total length of lines defined by multiple measurement points is displayed at the bottom of the screen
- Note: Up to 20 measurement points can be specified per measure-<br>ment session.
- tioned to define the complete subject outline. This point (point 2. When measuring an area, one additional point must be posi-6 in the example above) needs to be located where the line between this point and the last point (point 5) cross across the first drawn line.
- $\rightarrow$  The area enclosed by lines is displayed at the bottom of the .screen

### **SAVING YOUR STEREO MEASUREMENT RESULT**

- Press the FRZ/RFC button for 2 seconds or longer (long press) to save your stereo measurement image with the measurement result
- Press the VIEW button to display the saved image at any time.

#### **STEREO MEASUREMENT 5.ADVANCED FUNCTIONS**

Refer to the Instructions for other detailed stereo mea-<br>surement functions.

#### ment point to the reference plane defined by three reference Depth mode is for measuring the distance from a measure-**.points**

- 1. Place the cursor on points A, B and C to define the reference plane, then push the MEAS/OK joystick to specify points A, B and C.
- $\rightarrow$  Reference plane ABC is shown.
- 2. Place the cursor on the point from which you want to measure the distance to reference plane ABC and push the MEAS/OK joystick to specify measurement point D.
- played. A positive value (height) means the point is closer to the  $\rightarrow$  The distance between reference plane ABC and point D is distip of the scope than the reference plane, and a negative value (depth) means the point is farther away.

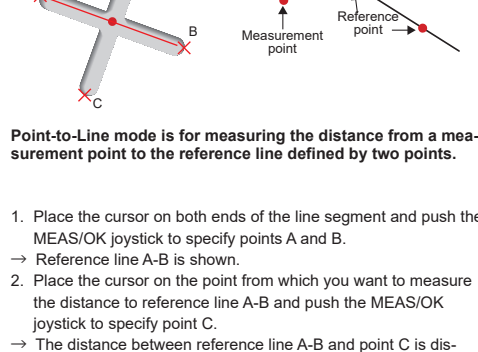

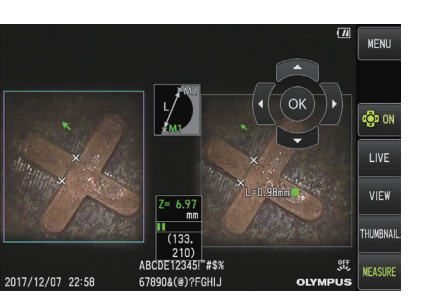

### DEPTH **C**

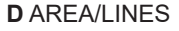

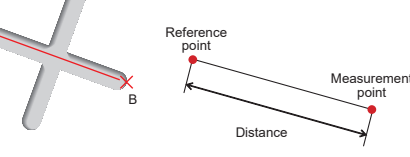

#### **Distance mode is for measuring the line segment between two** measurement points

- 1. Place the cursor on one end of the line segment and push the MEAS/OK joystick to specify point A.
- 2. Place the cursor on the other end of the line segment and push the MEAS/OK joystick to specify point B.  $\rightarrow$  The length of line segment A-B is displayed.
- **B** POINT-TO-LINE

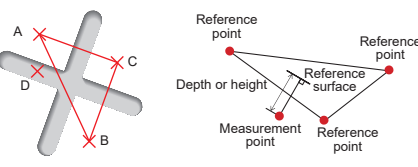

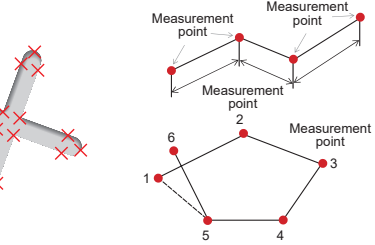

#### surement points. Lines mode is for measuring the total length Area mode is for measuring the area defined by multiple meaof lines defined by multiple measurement points.

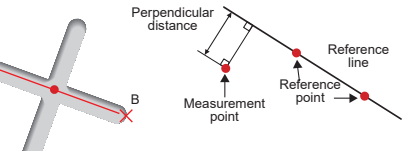

### surement point to the reference line defined by two points. Point-to-Line mode is for measuring the distance from a mea-

- 1. Place the cursor on both ends of the line segment and push the MEAS/OK joystick to specify points A and B.
- the distance to reference line A-B and push the MEAS/OK ioystick to specify point C.
- → The distance between reference line A-B and point C is dis-<br>played.

A

A

distance indicator

 measurement .screen

#### **MEASUREMENT METHOD 3.(MEASUREMENT MODE)**

- lecting "METHOD" in the stereo measurement screen. • Immediately after executing stereo measurement or sethe measurement method (measurement mode) selec-<br>tion screen is displayed.
- Refer to the usable measurement method (measure-<br>ment mode) described below.

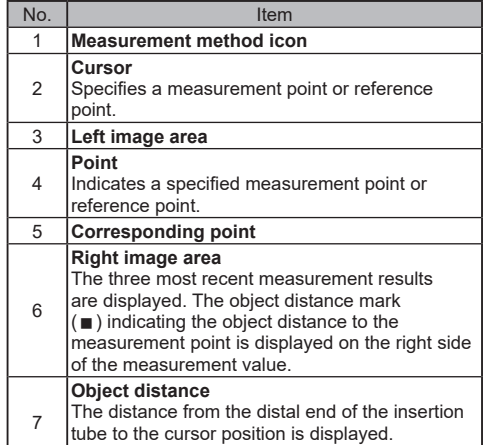

The object distance mark ( $\blacksquare$  ) is displayed.

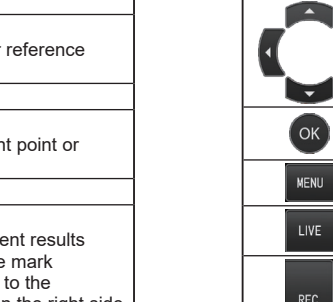

.<br>Humbnail

LIVE

RFC

VIEW

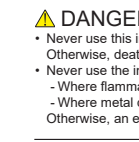

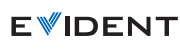

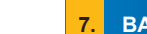

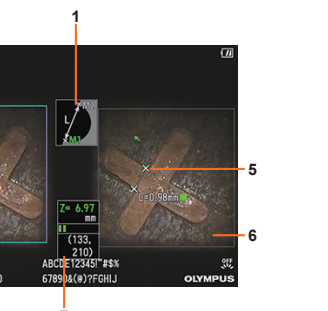

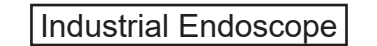

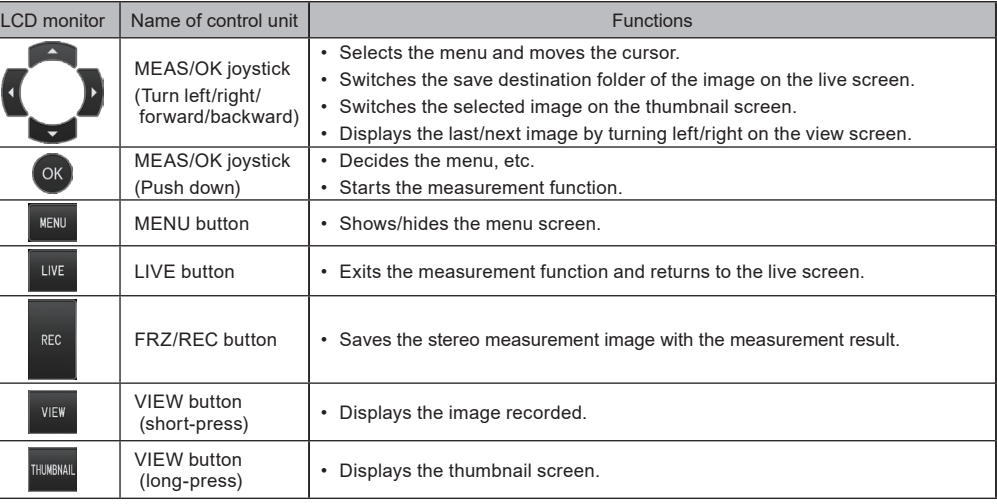

 $\triangle$  DANGER<br>
• Never use this instrument for observation inside a human or animal cavity .result may animal or person the of death ,Otherwise otherwise, death of the person of animal may result.<br>• Never use the instrument in the following types of environments present and are atmospheres are present present is or other dust is present Otherwise, an explosion or fire may result.

> - Manufactured by -6666 Inatomi, Tatsuno-machi, Kamiina-gun, Nagano 399-0495, Japan **EVIDENT CORPORATION**

**2**

**3**

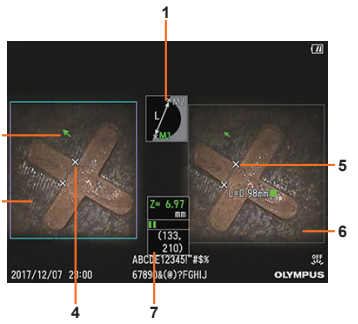

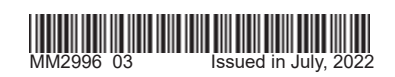

# **A** DISTANCE

# **ステレオ計測の準備 1.**

- 光学アダプター選択画面で、使用するステレオ光学ア ダプターを選択します。シリアルナンバーを確認し、 [OK]を選択して、MEAS/OKジョイスティックを押して ください。その後、取扱説明書に従って、計測値を確 認してください。
- 新しくステレオ光学アダプターを使用する場合は、「ス テレオ新規設定」を行う必要があります。設定方法の 詳細については、取扱説明書をご覧ください。

# **(スポットレンジング機能(物体距離測定 2.**

• MEAS/OKジョイスティックを押して、物体距離測定機 能を起動させます。

# **の詳細)計測モード(計測方法 3.**

- ステレオ計測を実行した直後、または、ステレオ計測 メニュー画面で「計測方法」を選択した場合に、計測 方法(計測モード)を選択する画面が表示されます。
- 使用可能な計測方法 ( 計測モード ) としては、次に記す ものがあります。

# **計測結果を記録 4.**

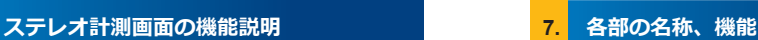

### **その他のステレオ計測機能 5.**

ステレオ計測のその他の機能に関する詳細は、取扱説明 書をご参照ください。

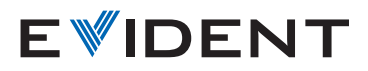

# **工業用内視鏡**

# **IPLEX** G **IPLEX** G Lite

- FRZ/RECボタンを2秒以上押し(長押し)、計測結果付き の画像を記録します。
- VIEWボタンを押すことにより、いつでも記録した画像 。を表示することができます

- 計測時に指定した1点あるいは全点を消去します。
- **:単位**

計測結果の単位を切り替えます。(mm/inch)

#### **:全点消去/消去•**

**:カーソル•** 

カーソルの色と形状、移動速度を選択します。

**:記録画像の再計測•** 

IPI FX G. IPI FX G Lite またはInHelp VIEWERソフト ウェアを使用することにより、記録画像の再計測が可 能です。

# 面積計測は、複数の計測点を結んで閉しられた場合に図<br>形の面積を計測します。全長計測は、複数の計測点を結 **。んだ線の長さを計測します**

- 1 測りたい図形または線の各占にカーソルを合わせてMEAS/OK ジョイスティックを押し、各点を指定します。
- → 複数の計測点を結んだ線の長さを示す計測結果が、画面下部に 。表示されます
- ※一回の計測で最大20点まで指定できます。
- 2. 面積を計測する場合は、図形の最後の点を指定した後にさらに 1点を指定します。このとき、この1点と図形の最後の点を結ぶ 線が最初の線と交差するようにします。
- $\rightarrow$  図形が閉じて面積を示す計測結果が、画面下部に表示されます。

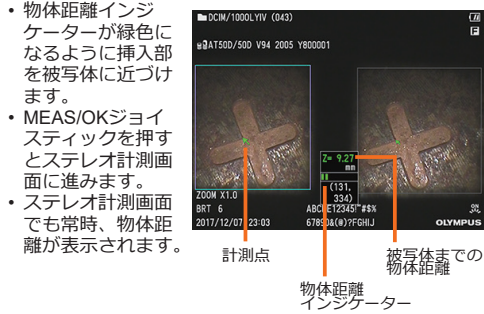

**17:00 9:00 株式会社エビデント** 生物·工業用顕微鏡 E-mail: ot-cic-microscope@olympus.com 工業用内視鏡 E-mail: ot-cic-inspro@olympus.com

#### **個の計測点を結ぶ線分の長さを計測しま2、二点間計測は 。す**

1. 長さを測りたい線分の一端にカーソルを合わせてMEAS/OK ジョイスティックを押し、点Aを指定します。 2. もう片方の一端に同様にカーソルを合わせてMEAS/OKジョイ スティックを押し、点Bを指定します。  $\rightarrow$ 線分ABの長さを示す計測結果が表示されます。

#### **点で指定した基準線から計測点までの距離を 2、線基準計測では 。計測します**

- 1. 基準線として指定したい線分の両端にそれぞれカーソルを合わ せてMEAS/OKジョイスティックを押し、点Aと点Bを指定しま 。す
- → 基準線ABが表示されます。
- 2. 基準線AB からの距離を求めたい箇所にカーソルを合わせて MEAS/OKジョイスティックを押し、計測点Cを指定します。
- $\rightarrow$  基準線ABから計測占Cまでの距離を示す計測結果が表示されま **す。**

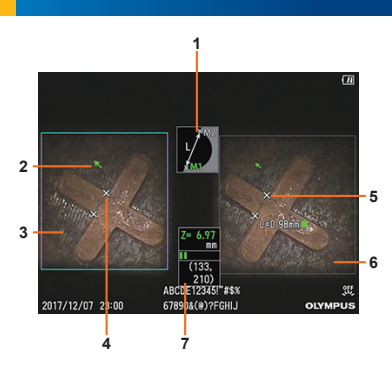

**二点間計測 A**

### **面基準計測 C**

# **全長計測/面積 D**

# **線基準計測 B**

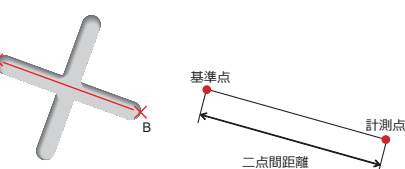

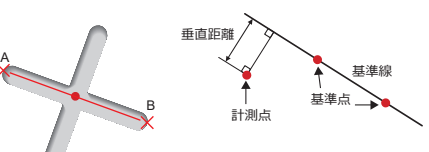

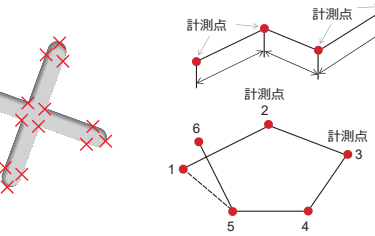

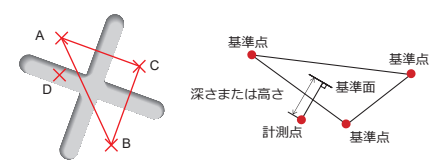

# 面基準計測は、3点で指定される基準面から計測点までの<br>距離を計測します<mark>。</mark>

- 1. 基準面として指定したい3点A、B、Cそれぞれにカーソルを合 わせてMEAS/OKジョイスティックを押し、点A、B、Cを指定 。します
- → 基準面ABCが表示されます。
- 2. 基準面ABCからの距離を求めたい箇所にカーソルを合わせて MEAS/OKジョイスティックを押し、計測点Dを指定します。
- $\rightarrow$  基準面ABCから計測点Dまでの距離を示す計測結果が表示され ます。正の値の計測結果は計測点が基準面よりもスコープ先端 に近いこと(高さ)を示し、負の値は遠いこと(深さ)を示します。

A

C

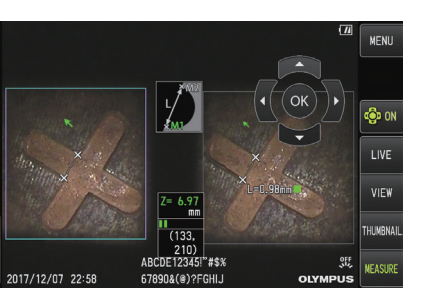

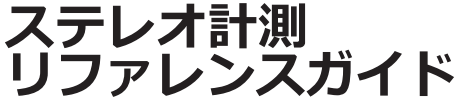

正しく安全にお使いいただくため、ご使用の前に 必ず「取扱説明書」をよくお読みください。

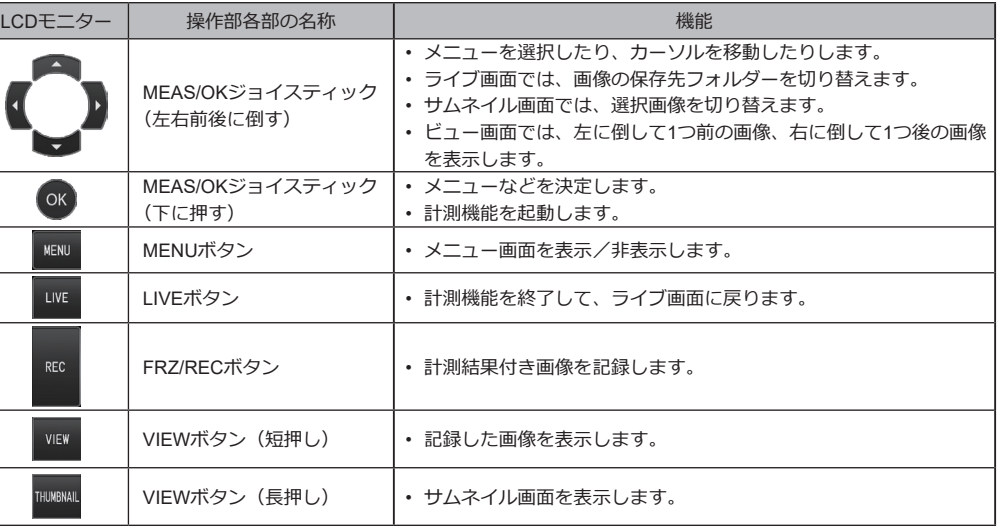

▲ 危険<br>• 人体や動物の体腔内観察には絶対に使用しない 人や動物が死亡、および重傷を負うおそれがあります。 以下の環境下では絶対に使用しない• 可燃性雰囲気のあるところ - - メタルダストなどの粉塵のあるところ 爆発事故や火災を起こすおそれがあります。

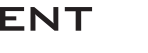

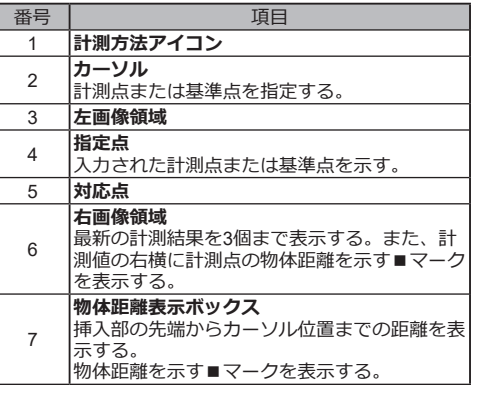

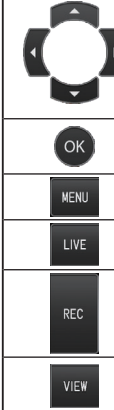

.<br>Thunbnail

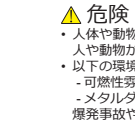

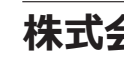

# **EVIDENT**

工業用内視鏡